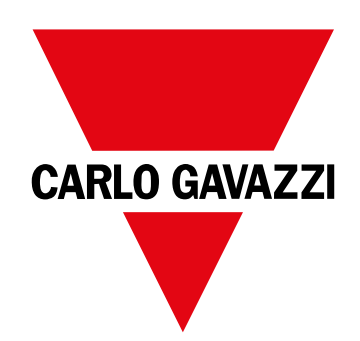

# **WM50**

Analyseur de puissance multicanal pour systèmes mono, bi et triphasés

**MANUEL D'EMPLOI**

# **Sommaire**

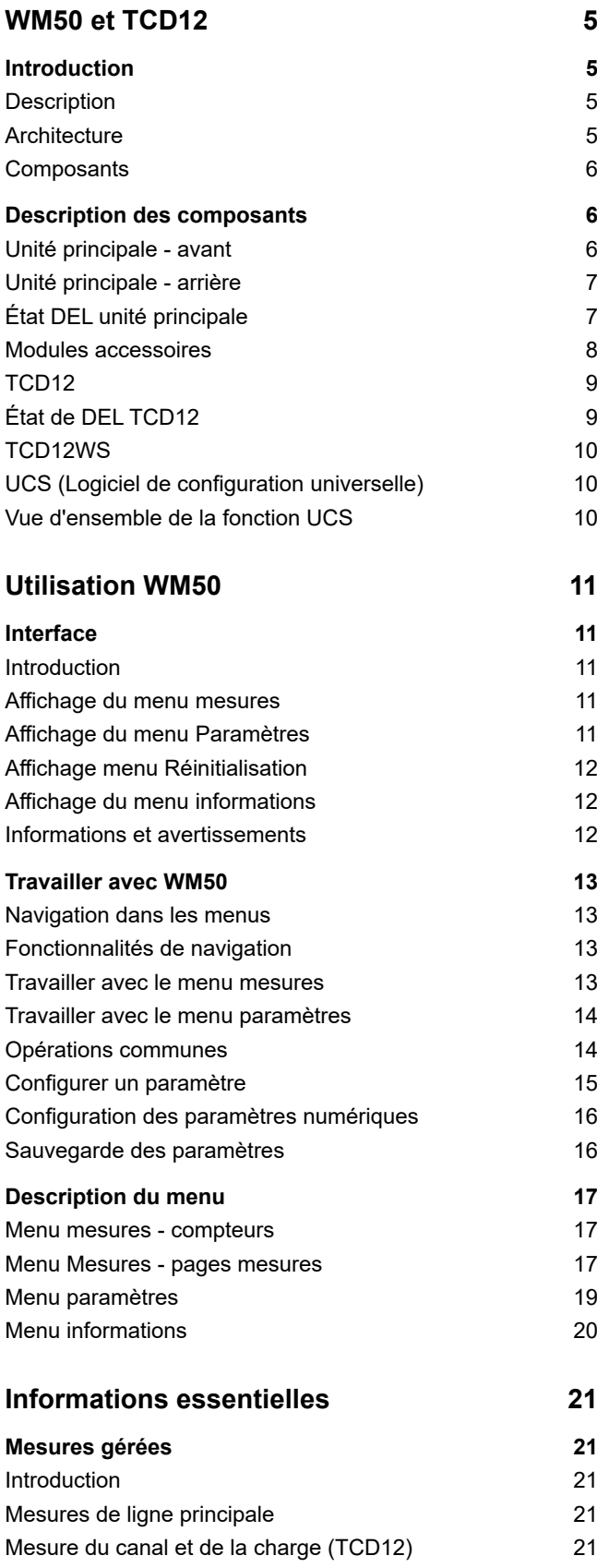

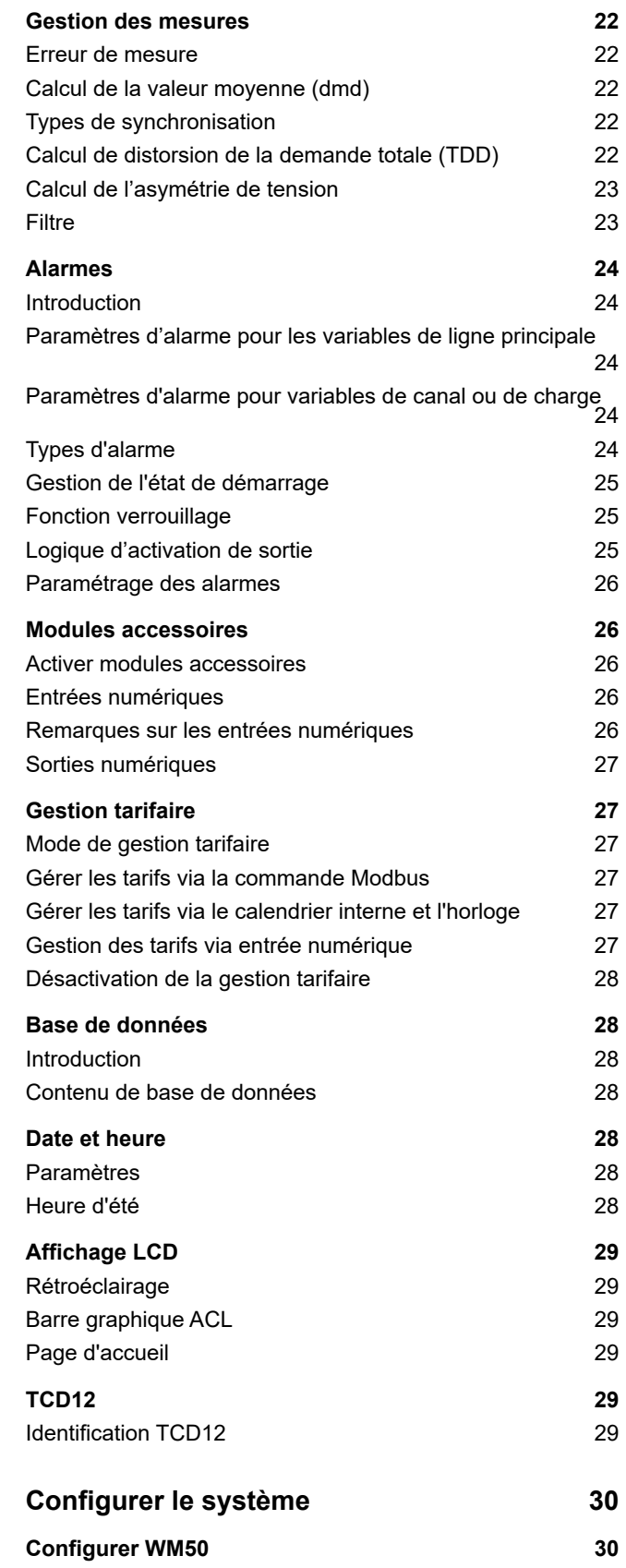

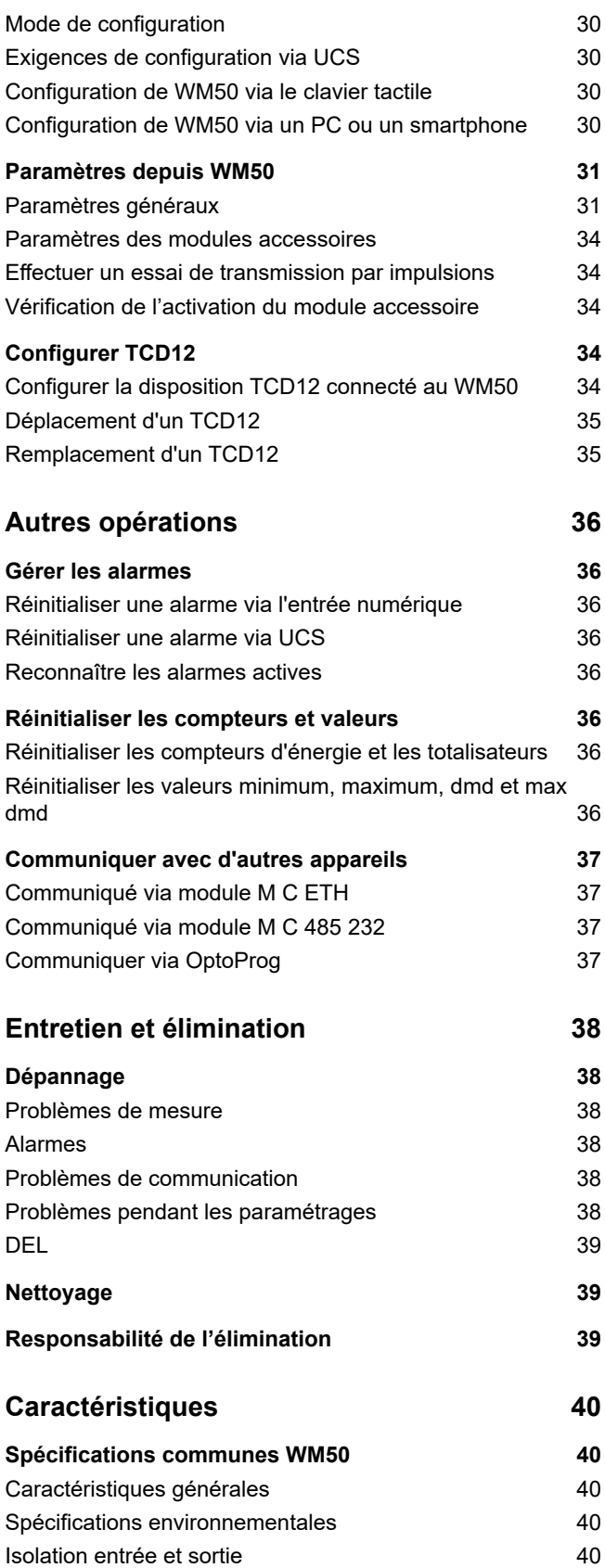

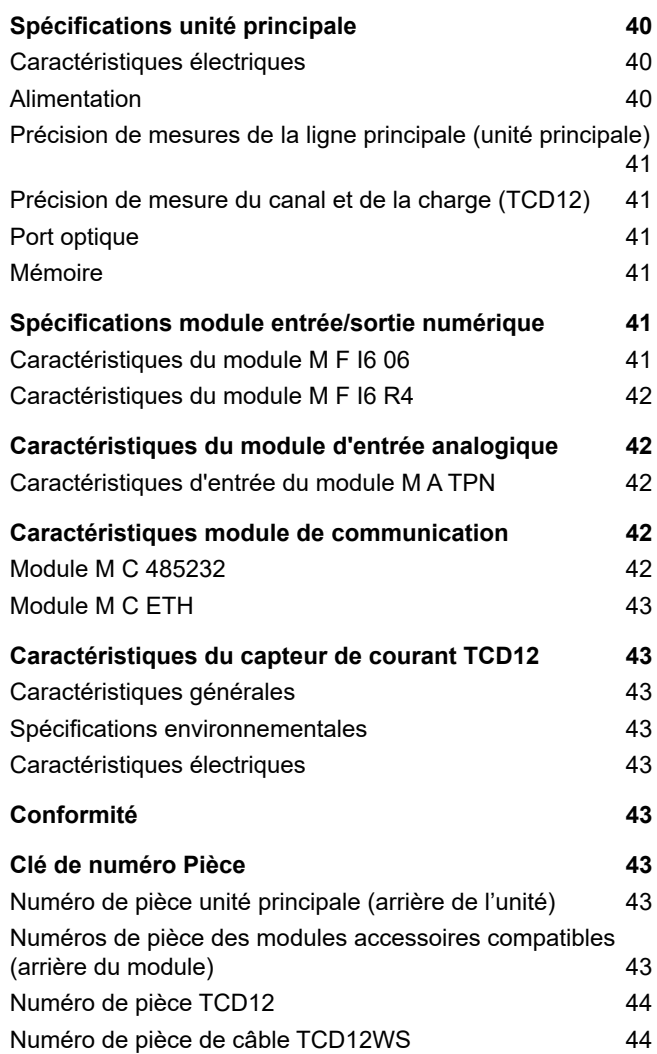

### **Propriété des informations**

Copyright © 2017, CARLO GAVAZZI Controls SpA Tous droits réservés dans tous les pays. CARLO GAVAZZI Controls SpA se réserve le droit d'apporter des modifications ou des améliorations à la documentation relative sans préavis.

### **Messages de sécurité**

La section suivante décrit les avertissements relatifs à la sécurité de l'utilisateur et du dispositif inclus dans ce document :

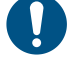

*AVIS : indique les obligations qui, si non observées, peuvent entraîner l'endommagement du dispositif.*

**ATTENTION! Indique une situation de risque qui, si elle n'est pas évitée, peut entraîner la perte de données.**

**IMPORTANT** : fournit des informations essentielles pour compléter la tâche qui ne doivent pas être négligées.

### **Avertissements généraux**

Ce manuel fait partie intégrante du produit et l'accompagne pendant toute sa durée de vie. Il doit être consulté pour toutes les situations liées à la configuration, et à l'entretien. Pour cette raison, il devra toujours être accessible aux opérateurs.

*AVIS : personne n'est autorisé à ouvrir l'analyseur ou à retirer le module MABC. Cette opération est réservée exclusivement au personnel du service technique CARLO GAVAZZI.*

*La protection peut être compromise si l'instrument est utilisé d'une manière non spécifiée par le fabricant.*

### **Entretien et garantie**

En cas de dysfonctionnement, de panne ou de demandes d'informations ou pour commander des modules accessoires, contactez la filiale ou le distributeur CARLO GAVAZZI de votre pays.

L'installation et l'utilisation d'analyseurs autres que ceux indiqués dans les instructions fournies et le retrait du module MABC annulent la garantie.

### **Télécharger**

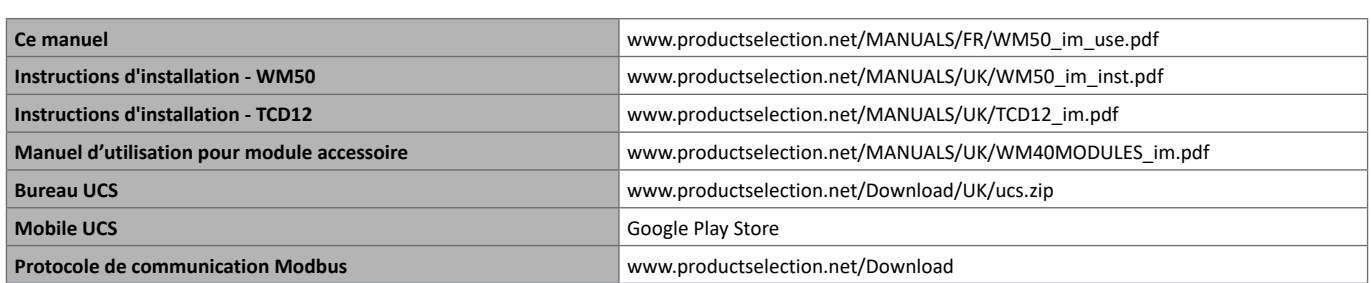

# **WM50 et TCD12**

# **Introduction**

### **Description**

WM50 est un analyseur de puissance multicanal pour systèmes mono, bi et triphasés. En utilisant des capteurs de courant ouvrants CD12, il peut surveiller jusqu'à 96 charges monophasées ou toute combinaison de charges monophasées ou triphasées ou des charges biphasées et monophasées pour un maximum de 96 canaux. Le système peut être configuré, les mesures visualisées et jusqu'à 16 alarmes gérées depuis WM50 et UCS. Les fonctions de l'unité principale peuvent être développées avec un maximum de deux des modules disponibles suivants : module d'entrée/de sortie numérique, module d'entrée analogique et module de communication.

### **Architecture**

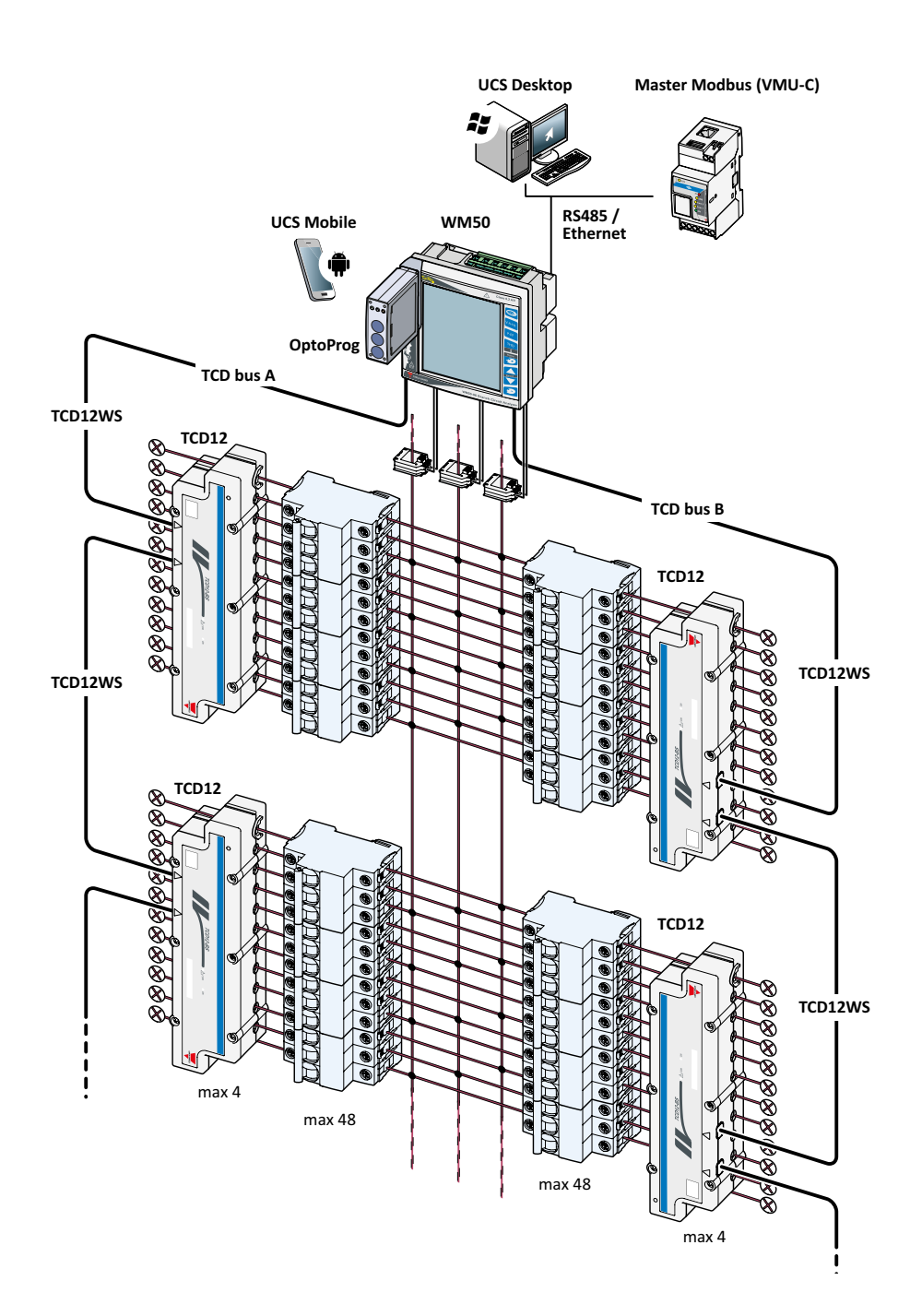

### **WM50 et TCD12**

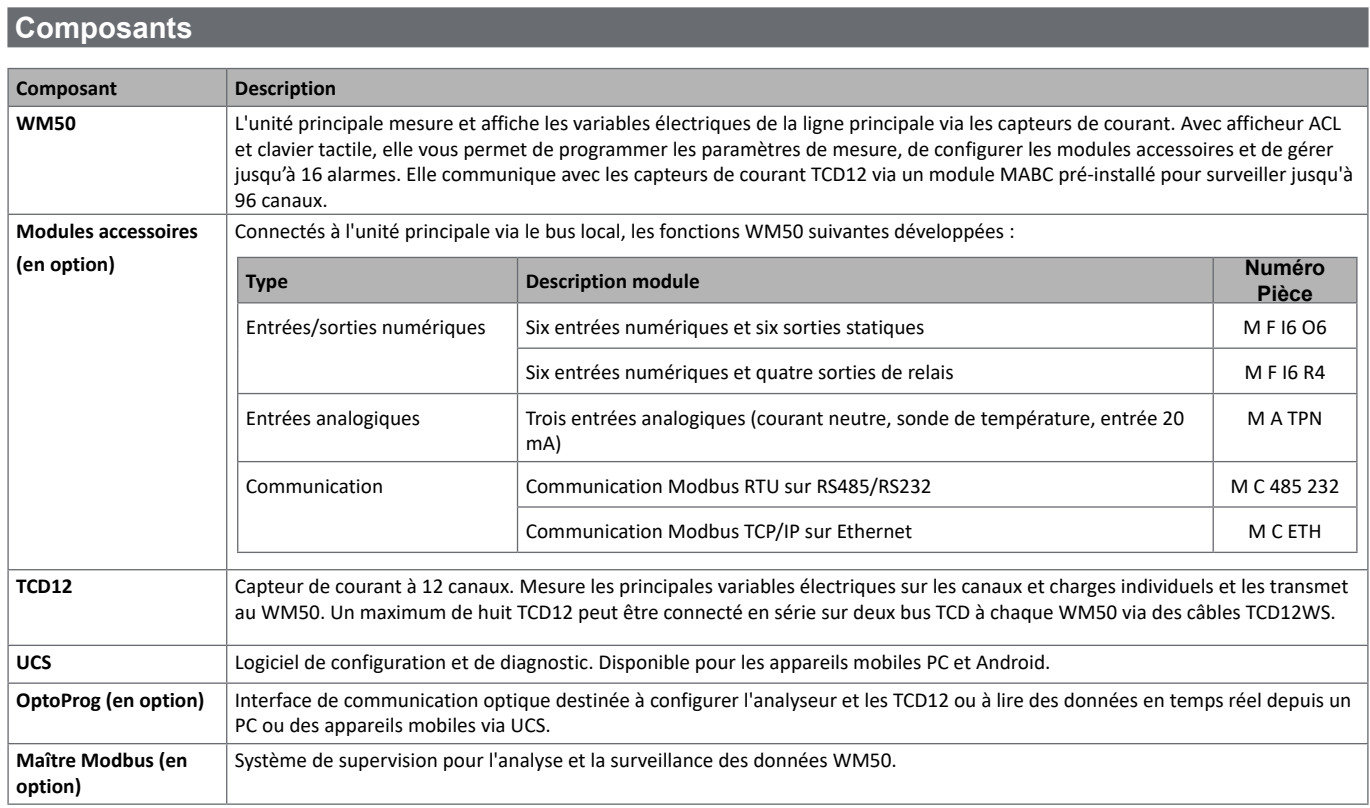

# **Description des composants**

# **Unité principale - avant**

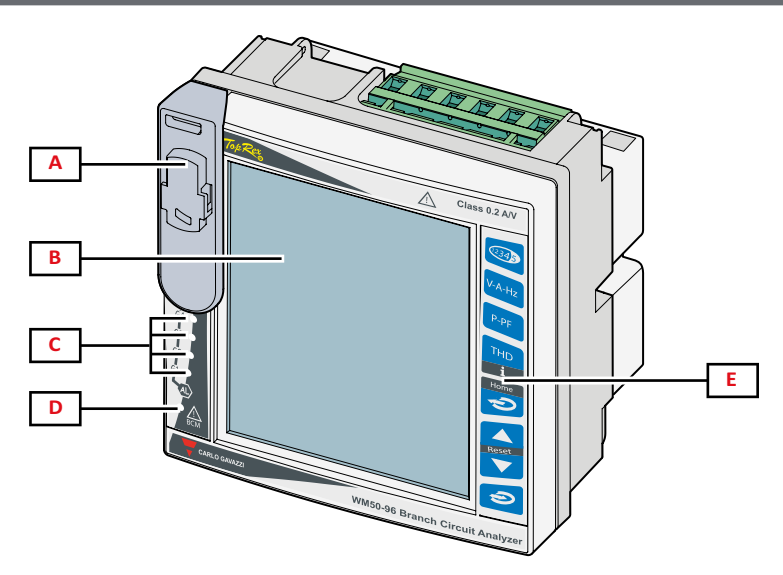

![](_page_5_Picture_184.jpeg)

![](_page_6_Figure_2.jpeg)

![](_page_6_Picture_148.jpeg)

# **État DEL unité principale**

![](_page_6_Picture_149.jpeg)

![](_page_7_Picture_106.jpeg)

*Remarque : pour les solutions des problèmes, voir «Dépannage» à la page 38.*

# **Modules accessoires**

![](_page_7_Figure_4.jpeg)

![](_page_7_Picture_107.jpeg)

# **TCD12**

![](_page_8_Figure_2.jpeg)

![](_page_8_Picture_140.jpeg)

# **État de DEL TCD12**

![](_page_8_Picture_141.jpeg)

*Remarque : pour les solutions des problèmes, voir «Dépannage» à la page 38.*

# **TCD12WS**

![](_page_9_Figure_2.jpeg)

![](_page_9_Picture_138.jpeg)

# **UCS (Logiciel de configuration universelle)**

UCS est disponible en version bureautique et mobile.

Il peut se connecter à WM50 via des modules de communication accessoires (protocole Modbus TCP/IP ou Modbus RTU) ou via OptoProg (via USB ou Bluetooth).

Ce qui suit est possible avec UCS :

- configurer WM50, y compris les modules accessoires et les capteurs de courant
- afficher l'état du système pour les diagnostics et les vérifications de configuration

# **Vue d'ensemble de la fonction UCS**

![](_page_9_Picture_139.jpeg)

*Remarque\* : fonctions uniquement disponibles avec WM50 connecté.*

# **Utilisation WM50**

# **Interface**

# **Introduction**

WM50 est organisé en quatre menus :

- menu mesures : pages utilisées pour afficher les compteurs et autres variables électriques
- menu paramètres : pages utilisées pour configurer les paramètres de l'unité principale et des modules accessoires
- menu de réinitialisation : pages pour réinitialiser le minimum, le maximum, la moyenne (dmd) et le maximum parmi les valeurs moyennes (max dmd) pour les variables dans les pages mesurées
- menu d'information : pages qui affichent des informations de paramètres générales et paramétrées

### **Affichage du menu mesures**

![](_page_10_Figure_9.jpeg)

![](_page_10_Picture_176.jpeg)

# **Affichage du menu Paramètres**

![](_page_10_Figure_12.jpeg)

![](_page_10_Picture_177.jpeg)

# **Affichage menu Réinitialisation**

![](_page_11_Picture_2.jpeg)

![](_page_11_Picture_171.jpeg)

# **Affichage du menu informations**

![](_page_11_Figure_5.jpeg)

![](_page_11_Picture_172.jpeg)

## **Informations et avertissements**

![](_page_11_Picture_173.jpeg)

![](_page_11_Picture_174.jpeg)

# **Travailler avec WM50**

## **Navigation dans les menus**

![](_page_12_Figure_3.jpeg)

![](_page_12_Picture_162.jpeg)

**ATTENTION! Si vous quittez le menu paramètres**  en appuyant sur le bouton **c** par 1.5 s ou **automatiquement après 2 minutes d'inactivité, les modifications ne seront pas sauvegardées.**

# **Fonctionnalités de navigation**

La page d'accueil du menu de mesure s'affiche lorsque l'appareil est allumé. La page d'accueil apparaît après 120 s d'inactivité. Le menu informations, le menu paramètres et le menu réinitialisation approprié peuvent être ouverts depuis n'importe quelle page de menu.

*Remarque : le menu paramètres est protégé par mot de passe.*

#### **Travailler avec le menu mesures**

![](_page_12_Picture_163.jpeg)

# **Travailler avec le menu paramètres**

![](_page_13_Picture_86.jpeg)

*Remarque\* : pour plus de détails, voir «Configuration des paramètres numériques» à la page 16.*

# **Opérations communes**

![](_page_13_Picture_87.jpeg)

# **Configurer un paramètre**

Lors du réglage d'un paramètre, **E** indique la rangée modifiée, le point clignotant est le nombre. Exemple de procédure : comment configurer **Filter co**=25 et enregistrer les modifications.

*Remarque : l'état de la procédure initiale est la page Filter co dans le menu paramètres.*

![](_page_14_Figure_4.jpeg)

# **Configuration des paramètres numériques**

#### **Ordre des positions**

La valeur d'un paramètres numérique est composée de six positions : quatre chiffres, point décimal **(dP** ) et signe **(Sign** ). Le bouton est utilisé pour sélectionner les positions dans l'ordre suivant :

![](_page_15_Figure_4.jpeg)

#### **Position de point décimal (dP)**

Dans la position dP les boutons **A** et  $\blacktriangledown$  peuvent être utilisés pour activer le mouvement du point décimal et configurer un multiplicateur (**k** x 1000, **M** x 1000000) dans l'ordre suivant :

![](_page_15_Figure_7.jpeg)

#### **Position Sign (Sign)**

Le signe de la valeur peut être défini dans la position **Sign**. La valeur et positive par défaut.

#### **Sauvegarde des paramètres**

Pour sauvegarder les paramètres, faire défiler les pages du menu paramètres jusqu'à ce que la page **End** s'affiche et appuyez sur  $\hat{\triangle}$ .

![](_page_15_Picture_12.jpeg)

**ATTENTION! Les modifications ne sont pas enregistrées si vous quittez le menu paramètres d'une autre manière.**

# **Description du menu**

### **Menu mesures - compteurs**

Une liste des compteurs affichés est fournie ci-dessous :

**Remarque** *: les compteurs affichés dépendent du fait que les entrées du module M F I6 06 et M F I6 R4 sont installées et de leurs paramètres et du fait que la gestion des tarifs est activée.*

![](_page_16_Picture_424.jpeg)

![](_page_16_Picture_425.jpeg)

# **Menu Mesures - pages mesures**

Le minimum, le maximum, la moyenne (dmd) et le maximum parmi les valeurs moyennes (max dmd) pour chaque variable affichée peuvent être visualisés pour chaque mesure, en touchant les touches  $\triangle / \blacktriangledown$ .

**Remarque** *: les mesures disponibles dépendent du type de système paramétré.*

#### **Groupe de tension, courant, fréquence**

![](_page_16_Picture_426.jpeg)

![](_page_16_Picture_427.jpeg)

#### **Groupe puissance, facteur de puissance**

![](_page_16_Picture_428.jpeg)

![](_page_16_Picture_429.jpeg)

#### **Utilisation WM50**

### **Groupe THD**

*Remarque : les valeurs harmoniques individuelles peuvent également être affichées à partir de l'UCS.* 

![](_page_17_Picture_259.jpeg)

![](_page_17_Picture_260.jpeg)

### **Page du module M A TPN**

![](_page_17_Picture_261.jpeg)

#### **Menu paramètres**

![](_page_18_Figure_2.jpeg)

*Remarque: pour la description de tous les paramètres, valeurs possibles et par défaut, voir «Paramètres depuis WM50» à la page 31.*

# **Menu informations**

*Remarque : en général, la présence des pages dépend des modules accessoires installés. La page Data events n'est incluse que si la base de données correspondante est activée.* 

![](_page_19_Picture_261.jpeg)

# **Mesures gérées**

### **Introduction**

WM50 calcule et affiche les mesures de la ligne principale et du canal et de la charge individuels.

Toutes les mesures sont affichées par UCS ou via les communications Modbus (système de surveillance Carlo Gavazzi VMU-C ou autre système d'acquisition de données). Les mesures de la ligne principale sont également disponibles à l'écran.

#### **Mesures de ligne principale**

*Remarque : les valeurs suivantes sont disponibles pour toutes les mesures : minimum, maximum, moyenne (dmd) et moyenne maximale (max dmd). Les variables disponibles dépendent du type de système paramétré. Les valeurs minimales et maximales ne sont calculées qu'en considérant des valeurs valides et non des valeurs hors limites.*

![](_page_20_Picture_367.jpeg)

![](_page_20_Picture_368.jpeg)

**Remarque** *: les valeurs du compteur d'énergie de la ligne principale peuvent différer du total des compteurs d'énergie à un seul canal. C'est parce qu'ils sont mesurés avec une classe de précision différente (ligne principale : classe 0,5S, canaux : classe 2).*

# **Mesure du canal et de la charge (TCD12)**

![](_page_20_Picture_369.jpeg)

*Remarque : la variable de canal et de charge individuels individuels peut être sélectionnée via UCS pour gérer les alarmes avec des seuils différenciés pour chaque canal / charge et afficher les valeurs minimales et maximales quotidiennes et les valeurs minimales, maximales et moyennes en temps réel (dmd). Les valeurs minimales et maximales ne sont calculées qu'en considérant des valeurs valides et non des valeurs hors limites.*

**Remarque** *: une table de protocole Modbus peut être paramétrée depuis UCS pour personnaliser et faciliter la lecture variable de TCD12. Voir «Protocole de communication Modbus» à la page 4 pour plus d'informations.*

# **Gestion des mesures**

### **Erreur de mesure**

Si une mesure n'est pas disponible ou hors de portée, elle est affichée comme « EEEE » sur l'affichage WM50 et comme « - » sur UCS. Voir «Dépannage» à la page 38.

### **Calcul de la valeur moyenne (dmd)**

Le système calcule la valeur moyenne des variables électriques dans un intervalle d'intégration défini (15 min par défaut). La valeur moyenne ne sera pas disponible si la mesure variable est hors de portée.

Par défaut, l'intervalle d'intégration est calculé à partir de l'activation de l'analyseur. Pour garantir l'alignement des calculs, il peut être synchronisé à l'aide de l'horloge interne. Inversement, l'horloge interne peut être synchronisée avec une référence externe via une entrée numérique (c'est-à-dire à partir du dispositif du fabricant électrique).

### **Types de synchronisation**

Voici des informations sur les règles de calcul de la valeur moyenne basées sur le type de synchronisation :

![](_page_21_Picture_325.jpeg)

*Remarque : la fonction est uniquement disponible avec le module d'accessoires M F I6 06 ou M F I6 R4. Une entrée numérique doit être définie avec une fonction de synchronisation.* 

*À partir de WM50 : Voir «Paramètres depuis WM50» à la page 31, sous-menu DMD.*

#### **Calcul de distorsion de la demande totale (TDD)**

Vous pouvez paramétrer le facteur de référence depuis UCS pour calculer le TDD actuel, c'est-à-dire la valeur maximale de la demande actuelle absorbée par la charge.

![](_page_21_Picture_14.jpeg)

Astuce : si elle est disponible, indiquez la valeur maximale entre celles mesurées, sinon saisissez initialement la valeur de charge nominale.

### **Calcul de l'asymétrie de tension**

Le système calcule l'asymétrie de tension phase-phase et phase-neutre en divisant le total de la valeur maximale et minimale de la tension par la tension du système. Si les tensions sont identiques, l'asymétrie sera de 0.

Voici la formule utilisée ci-après :

$$
Asyll = \frac{V_{LLMax}(t_i) - V_{LLMin}(t_i)}{V_{LLsys}(t_i)}
$$

$$
AsyLN = \frac{V_{LNMax}(t_i) - V_{LNMin}(t_i)}{V_{LNSys}(t_i)}
$$

# **Filtre**

Il est possible de définir un filtre pour stabiliser l'affichage des mesures (sur l'affichage et transmis à des systèmes externes).

*Remarque : le filtre est appliqué à toutes les mesures en mode lecture seule et pour la transmission de données, sans influencer les calculs de consommation d'énergie ou l'intervention d'alarmes.*

Deux paramètres sont prévus :

- plage d'intervention du filtre. Valeur entre 0 et 100, exprimée en pourcentage de la pleine échelle de la variable.
- coefficient du filtre. Valeur entre 1 et 255, où 255 est le coefficient qui permet une stabilité maximale des mesures.
- Si la valeur mesurée est en dehors de la plage d'intervention définie, le filtre n'est pas appliqué.

#### **Exemple**

Voici le comportement du filtre avec :

- plage = 2
- coefficient = 2 ou 10

La pleine échelle est 277 V, par conséquent avec plage = 2 la plage d'intervention est +/- 5,5 V (2 % de 277 V). Plus la valeur du coefficient est élevée, plus la stabilité de mesure est élevée.

![](_page_22_Figure_17.jpeg)

![](_page_22_Picture_139.jpeg)

*À partir de WM50 : Voir «Paramètres depuis WM50» à la page 31, sous-menu Filter.*

# **Alarmes**

### **Introduction**

WM50 gère :

- jusqu'à 16 alarmes indépendantes pour les variables mesurées sur la ligne principale
- jusqu'à 96 alarmes de canal pour une variable sélectionnée pour une surveillance avancée des canaux (avec différents points de consigne pour chaque canal)
- jusqu'à 48 alarmes de canal pour une variable sélectionnée pour une surveillance avancée de la charge (avec différents points de consigne pour chaque charge)

### **Paramètres d'alarme pour les variables de ligne principale**

Les paramètres suivants doivent être définis pour chaque alarme :

- activation de l'alarme
- variable à surveiller
- type d'alarme : haut, bas, hors fenêtre, dans la fenêtre (voir «Types d'alarme» ci-dessous)
- set 1 : seuil d'activation alarme
- set 2 : seuil désactivation alarme
- retard activation alarme
- mode de gestion de l'état de démarrage (voir «Gestion de l'état de démarrage» à la page 25)
- rétention d'alarme, fonction de verrouillage (voir «Fonction verrouillage» à la page 25)
- toute sortie numérique associée et logique d'activation en cas de plusieurs alarmes associées à la même sortie (voir «Logique d'activation de sortie» à la page 25)

*Remarque : la sortie numérique associée doit être paramétrée avec la fonction Alarme dans les paramètres correspondants.*

#### **Paramètres d'alarme pour variables de canal ou de charge**

*Remarque : les alarmes ne concernent que la variable sélectionnée pour la surveillance avancée de canal / charge.* 

Les paramètres suivants doivent être définis pour l'alarme :

![](_page_23_Picture_223.jpeg)

# **Types d'alarme**

#### **Alarme haut**

L'alarme est activée lorsque la variable surveillée dépasse la valeur Set 1 pendant un temps égal au retard d'activation (**Delay**) et est désactivée lorsqu'elle passe en dessous de Set 2 (si la fonction de verrouillage n'est pas activée).

![](_page_23_Figure_26.jpeg)

#### **Alarme bas**

L'alarme est activée lorsque la variable surveillée passe en-dessous de la valeur Set 1 pendant un temps égal au retard d'activation (**Delay**) et est désactivée lorsqu'elle dépasse Set 2 (si la fonction de verrouillage n'est pas activée).

![](_page_24_Figure_3.jpeg)

#### **Alarme dans la fenêtre**

L'alarme est activée lorsque la variable surveillée reste entre Set 1 et Set 2 pendant un temps égal au retard d'activation (**Delay**) et est désactivée lorsqu'elle ne se trouve pas dans cette plage (si la fonction de verrouillage n'est pas activée).

![](_page_24_Figure_6.jpeg)

#### **Alarme hors de la fenêtre**

L'alarme est activée lorsque la variable surveillée reste quitte la plage Set 1 et Set 2 pendant un temps égal au retard d'activation (**Delay**) et est désactivée lorsqu'elle revient dans cette plage (si la fonction de verrouillage n'est pas activée).

![](_page_24_Figure_9.jpeg)

#### **Gestion de l'état de démarrage**

Le comportement d'alarme peut être paramétré si l'alarme variable est active au démarrage. L'état d'alarme peut être :

- considéré et donc l'alarme est immédiatement activée
- ignoré et la variable n'est surveillée qu'après la première fois qu'elle quitte la condition d'alarme

#### **Fonction verrouillage**

Lorsque la fonction de verrouillage est activée, l'alarme reste active même si la variable surveillée quitte l'état d'alarme. L'alarme ne peut être réinitialisée que par l'entrée numérique ou la commande UCS.

## **Logique d'activation de sortie**

Si plusieurs alarmes sont associées à une sortie, la sortie ne s'activera que si toutes les alarmes configurées avec la logique AND sont actives ou si au moins une des alarmes configurées avec la logique OR est active.

# **Paramétrage des alarmes**

![](_page_25_Picture_330.jpeg)

*À partir de WM50 : Voir «Paramètres depuis WM50» à la page 31, sous-menu Virt al x (x = numéro d'alarme).*

# **Modules accessoires**

#### **Activer modules accessoires**

Les modules accessoires sont automatiquement reconnus par WM50. Ils doivent uniquement être paramétrés manuellement si on configure le système depuis UCS en mode hors ligne.

*Remarque : par défaut, le module de communication M C 485 232 est toujours activé même s'il n'est pas connecté.*

#### **Entrées numériques**

Les entrées numériques peuvent exécuter diverses fonctions, selon le tableau suivant :

![](_page_25_Picture_331.jpeg)

![](_page_25_Picture_332.jpeg)

### **Remarques sur les entrées numériques**

Pour gérer les tarifs via les entrées numériques, les trois entrées doivent exécuter la fonction tarifaire, voir «Gestion tarifaire» à la page 27. Les entrées avec la fonction de comptage d'impulsions pour le compteur d'énergie remplacent les compteurs d'énergie calculée (mesure de tension et de courant) (totale, partielle et tarifaire).

Le poids d'impulsion doit être paramétré pour les entrées avec fonction de comptage. Le type doit également être paramétré pour les entrées avec la fonction de comptage d'eau, de gaz, de chauffage.

*À partir de WM50 : Voir «Paramètres depuis WM50» à la page 31, sous-menu Dig in x.*

### **Sorties numériques**

Chaque sortie numérique peut exécuter l'une des fonctions suivantes :

![](_page_26_Picture_351.jpeg)

*À partir de WM50 : Voir «Paramètres depuis WM50» à la page 31*

# **Gestion tarifaire**

#### **Mode de gestion tarifaire**

Les tarifs peuvent être gérés :

- via commande Modbus
- via calendrier interne et horloge
- via entrées numériques

#### **Gérer les tarifs via la commande Modbus**

- 1. Paramétrer la gestion des tarifs via la commande Modbus.
- 2. Modifier le tarif en entrant la valeur correspondant au tarif actuel selon le tableau suivant dans le registre **143Fh** :

![](_page_26_Picture_352.jpeg)

### **Gérer les tarifs via le calendrier interne et l'horloge**

*Remarque : cette opération nécessite l'utilisation du bureau UCS.* 

- 1. Paramétrer la gestion des tarifs via le calendrier interne et l'horloge.
- 2. Paramétrer la date et l'heure.
- 3. Dans le bureau UCS, paramétrer le calendrier tarifaire, en paramétrant :
	- le tarif par défaut à appliquer pour les périodes où aucun tarif n'est paramétré
	- weekends et le tarif pertinent
	- tarif applicable aux jours ouvrables (jusqu'à six intervalles quotidiens, pour deux périodes)
	- vacances de l'année en cours, paramétrage manuellement ou automatiquement

#### **Gestion des tarifs via entrée numérique**

- 1. Paramétrer la gestion des tarifs via entrée numérique.
- 2. Paramétrer les entrées numériques 1, 2 et 3 avec la fonction tarifaire.
- 3. Modifier le tarif en modifiant l'état d'entrée selon le tableau suivant (0 = contact ouvert, 1 = contact fermé) :

![](_page_26_Picture_353.jpeg)

![](_page_26_Picture_354.jpeg)

#### **Désactivation de la gestion tarifaire**

Paramétrer la gestion des tarifs comme désactivée ou saisir 6 dans le registre **143Fh**.

*À partir de WM50 : Voir «Menu paramètres» à la page 19, sous-menu Tarif et Dig in x.*

# **Base de données**

### **Introduction**

La base de données peut être exportée vers le fichier .xls et les bases de données et les variables individuelles, les événements et les valeurs à enregistrer peuvent être activés / désactivés dans UCS.

**ATTENTION ! si les paramètres de la base de données sont modifiés, les données enregistrées précédemment sont supprimées.**

### **Contenu de base de données**

![](_page_27_Picture_304.jpeg)

**Remarque \*** *: pour enregistrer les informations de l'horodatage dans les bases de données, la date et l'heure de l'analyseur doivent être paramétrées.* 

# **Date et heure**

### **Paramètres**

La date et l'heure peuvent être paramétrées soit via le clavier WM50 ou UCS.

**ATTENTION! Si la synchronisation de l'intervalle de calcul de la valeur moyenne (dmd) est activée via l'horloge interne, la modification du temps efface l'intervalle et paramètre les valeurs moyennes comme indisponibles jusqu'à la fin du premier intervalle.** 

**ATTENTION! La modification de l'heure efface les valeurs minimales et maximales journalières de la base de données.**

#### **Heure d'été**

Ce qui suit est possible avec UCS :

- désactiver la gestion de l'heure d'été.
- paramétrer le changement d'heure automatique. Sélectionner le fuseau horaire dans lequel l'analyseur est installé et UCS enregistre la règle de changement d'heure dans l'analyseur pour les 20 prochaines années. L'utilisateur doit mettre à jour la règle en cas de changement gouvernemental après la première configuration.

# **Affichage LCD**

#### **Rétroéclairage**

La durée du rétroéclairage, la couleur et le comportement en cas d'alarme peuvent être paramétrés.

*Remarque : si l'alarme est active, le clignotement n'est visible que dans le menu mesures et non dans les menus de paramètres et d'informations.* 

*À partir de WM50 : Voir «Menu paramètres» à la page 19, sous-menu Backlight et Color.*

#### **Barre graphique ACL**

Le graphique à barres dans les pages de mesure (voir «Affichage du menu mesures» à la page 11) peut afficher la valeur active actuelle ou active apparente. La valeur est exprimée en pourcentage de la plage complète paramétrée.

*À partir de WM50 : Voir «Menu paramètres» à la page 19, sous-menu SET POWER.*

#### **Page d'accueil**

La page de mesure affichée par défaut lorsque l'analyseur est allumée ou peut être paramétrée après 120 s de désactivation. La page d'accueil peut être sélectionnée parmi les pages par défaut ou personnalisées rangée par rangée.

*À partir de WM50 : Voir «Menu paramètres» à la page 19, sous-menu Home page.*

# **TCD12**

### **Identification TCD12**

Le TCD12 configuré et connecté à WM50 est identifié par le système via la combinaison de ses trois fonctions :

- numéro de série (sur le haut du capteur)
- position physique sur le bus TCD (c'est-à-dire : A1 pour TCD A bus TCD12 le plus proche de WM50)
- groupe de canal surveillé

La position physique et le groupe de canaux sont paramétrés dans la phase de configuration. Le numéro de série est lu et automatiquement associé lorsque le système le détecte dans la position indiquée dans la configuration lorsqu'il est connecté à WM50.

# **Configurer WM50**

### **Mode de configuration**

Les modes de configuration pour chaque composant sont fournis ci-dessous :

![](_page_29_Picture_222.jpeg)

## **Exigences de configuration via UCS**

Pour configurer le système avec UCS :

• Acquérir un PC ou un smartphone avec l'une des applications suivantes installées :

![](_page_29_Picture_223.jpeg)

• Équiper WM50 avec l'une des interfaces de communication suivantes :

![](_page_29_Picture_224.jpeg)

Ay

 $\hat{\P}$ 

![](_page_29_Figure_11.jpeg)

### **Configuration de WM50 via le clavier tactile**

1. Ouvrir le menu Paramètres.

2. Définir les paramètres et enregistrer.

Pour savoir comment interagir avec WM50, voir «Utilisation WM50» à la page 11.

Pour en savoir plus sur les pages de paramètres, voir «Paramètres depuis WM50» à la page 31.

### **Configuration de WM50 via un PC ou un smartphone**

*Remarque : les paramètres de communication peuvent être configurés via le clavier tactile pour communiquer avec WM500.* 

- 1. Respecter toutes les exigences indiquées «Exigences de configuration via UCS» auparavant.
- 2. Suivre les instructions selon la façon dont vous souhaitez faire communiquer l'analyseur et le PC / smartphone :

![](_page_30_Picture_295.jpeg)

- 3. Démarrer UCS et se connecter à WM50 via un balayage automatique ou en définissant manuellement les paramètres de communication corrects.
- 4. Ouvrir la section paramètres, définir les paramètres et enregistrer les modifications.
- 5. Vérifier les opérations du système correct à l'aide de l'affichage des données et des outils de lecture inclus dans UCS.

# **Paramètres depuis WM50**

## **Paramètres généraux**

**ATTENTION! Le menu des paramètres se ferme automatiquement après 120 s de non utilisation et toutes les modifications sont perdues.**

*Remarque : les valeurs par défaut sont soulignées. La présence des pages dépend des modules accessoires installés, voir «Paramètres des modules accessoires» à la page 34 Pour en savoir plus sur les paramètres, voir «Informations essentielles» à la page 21.*

![](_page_30_Picture_296.jpeg)

![](_page_31_Picture_457.jpeg)

![](_page_32_Picture_317.jpeg)

![](_page_33_Picture_309.jpeg)

#### **Paramètres des modules accessoires**

![](_page_33_Picture_310.jpeg)

#### **Effectuer un essai de transmission par impulsions**

**Note** *: fonction uniquement disponible avec WM50 .* 

Si une sortie numérique est configurée comme sortie d'impulsion, un essai de transmission par impulsions peut être effectué.

- 1. Dans le menu paramètres, ouvrir le sous-menu **Dig out x** (où x est la sortie numérique concernée).
- 2. S'assurer que la sortie soit configurée pour la transmission par impulsions (**Function** = **Puls**).
- 3. Définir le poids de l'impulsion (**Pulse weig**) et la puissance d'essai (**Power test**).
- 4. Pour lancer l'essai, dans la page **Out test** paramétrer **Yes**.
- 5. Quitter le sous-menu **Dig out x** et faire défiler les paramètres vers la page **End** confirmer la sortie : le test démarre.
- 6. Pour terminer le test, ouvrir le sous-menu **Dig out x**, la page **Out test** et paramétrer **No**.

#### **Vérification de l'activation du module accessoire**

Vous pouvez vérifier si les modules sont activés à partir du menu paramètres WM50 dans le sous-menu **Modules**. « Auto » signifie que le module est automatiquement reconnu et que son état ne peut plus être modifié.

# **Configurer TCD12**

#### **Configurer la disposition TCD12 connecté au WM50**

**Remarque** *: fonction uniquement disponible via UCS .* 

- 1. Respecter toutes les exigences indiquées dans «Exigences de configuration via UCS» à la page 30.
- 2. Démarrer UCS.
- 3. Suivre les instructions selon la manière dont vous souhaitez configurer :

![](_page_33_Picture_311.jpeg)

4. Sélectionner la disposition qui représente les positions physiques TCD12.

- 5. Sélectionner les TCD12 connectés au port A (bus TCD A) et ceux connectés au port B (bus TCD B) dans l'ordre où ils sont connectés à WM50 (c'est-à-dire : A1 pour TCD A bus TCD12 le plus proche de WM50).
- 6. Affecter un groupe de canaux à chaque TCD12 : le groupe 1-12 est affecté au premier groupe sélectionné, au groupe 13-24 au second et

ainsi de suite.

- 7. Sélectionner chaque TCD12 :
	- le tourner ou inverser l'ordre des canaux, si nécessaire (par défaut, le premier canal est celui identifié sur TCD12, voir «TCD12» à la page 29).
	- vérifier / attribuer la phase correcte à chaque canal.
	- en option. créer des groupes de charge.
- 8. Sauvegarder les changements.
- 9. Si nécessaire, télécharger la configuration sur WM50 et vérifiez les paramètres, voir «État de DEL TCD12» à la page 9 et «Dépannage» à la page 38.

### **Déplacement d'un TCD12**

Si la position TCD12 sur le bus TCD change, le système le reconnaît : depuis UCS, afficher l'avertissement sur le TCD12 impliqué. La configuration doit être réinitialisée en conséquence.

### **Remplacement d'un TCD12**

Si un TCD12 est remplacé, le système indique que le TCD12 nouvellement connecté n'est pas prévu et que la DEL **BCM** clignote sur l'unité principale. La configuration doit être réinitialisée : le système associe le numéro de série de la position physique et le groupe de canaux qui étaient associés au TCD12 remplacé par le nouveau.

# **Autres opérations**

# **Gérer les alarmes**

#### **Réinitialiser une alarme via l'entrée numérique**

**Note** *: la fonction est uniquement disponible avec le module d'accessoires M F I6 06 ou M F I6 R4.*

1. Régler l'entrée numérique 4 comme alarme de réinitialisation à distance.

2. Fermer le contact d'entrée numérique 4.

*Remarque : l'alarme n'est désactivée que si l'état d'alarme n'existe plus, sinon la commande n'a aucun effet. La commande n'affecte que les alarmes variables M A TPN et de la ligne principale.*

#### *À partir de WM50 : Sous-menu Dig in 4, page Function = Rst.*

#### **Réinitialiser une alarme via UCS**

- 1. Connecter WM50 à UCS.
- 2. Dans les paramètres, ouvrir la section de réinitialisation et envoyez la commande concernée (alarmes variables de la ligne principale et M A TPN ou des alarmes TCD12).

*Remarque : l'alarme n'est désactivée que si l'état d'alarme n'existe plus, sinon la commande n'a aucun effet.* 

#### **Reconnaître les alarmes actives**

Les alarmes actives peuvent être reconnues comme suit :

- au niveau de l'alarme unique, dans la section spécifique de l'UCS.
- sur le niveau du groupe d'alarme, par l'état de la DEL **G1**, **G2**, **G3**, **G4**, voir «État DEL unité principale» à la page 7

Astuce : pour configurer jusqu'à quatre alarmes uniquement, les associer à l'alarme virtuelle 1, 5, 9 et 13. De cette façon, les DEL **G1**, **G2**, **G3** et **G4** s'allument pour indiquer si l'alarme unique est activée.

*Remarque : l'alarme s'active également si la mesure variable n'est pas disponible.*

# **Réinitialiser les compteurs et valeurs**

### **Réinitialiser les compteurs d'énergie et les totalisateurs**

Les compteurs d'énergie pour la ligne principale et les totalisateurs peuvent être réinitialisés depuis WM50 et UCS. Les compteurs d'énergie TCD12 ne peuvent être réinitialisés que depuis UCS.

*À partir de WM50 : Voir «Paramètres depuis WM50» à la page 31, sous-menu Meters.*

#### **À partir de WM50**

Dans le menu des paramètres, le sous-menu Compteurs sélectionne la page pour que le compteur / totalisateur soit réinitialisé. Voir *«Paramètres depuis WM50» à la page 31*, sous-menu **Meters**.

#### **À partir de UCS**

1. Connecter WM50 à UCS.

2. Dans les paramètres, ouvrir la section de réinitialisation.

#### **Réinitialiser les valeurs minimum, maximum, dmd et max dmd**

Les valeurs minimum, maximum, moyennes (dmd) et maximum parmi les moyennes (max dmd) peuvent être réinitialisées pour la ligne principale à la fois de WM50 et de UCS.

Les valeurs minimum et maximum,quotidiennes et les valeurs minimum, maximum, et moyennes en temps réel pour les canaux et les charges individuels ne peuvent être réinitialisées que par une communication en série.

#### **À partir de WM50**

![](_page_36_Picture_140.jpeg)

#### **À partir de UCS**

1. Connecter WM50 à UCS.

2. Dans les paramètres, ouvrir la section de réinitialisation.

# **Communiquer avec d'autres appareils**

### **Communiqué via module M C ETH**

- 1. S'assurer que le module est correctement installé.
- 2. Définir les paramètres réseau via le clavier WM50 ou le mobile USC connecté à OptoProg.
- 3. Connecter WM50 au maître par le câble Ethernet au LAN ou directement (connexion point à point).
- 4. Créer des communications via maître (PC, VMU-C, automate, etc.) connectées au même réseau local ou connectées point à point.

*Remarque : le module commence à communiquer environ 15-30 s après la mise sous tension du WM50.*

#### **Communiqué via module M C 485 232**

- 1. S'assurer que le module est correctement installé.
- 2. Si nécessaire , définir les paramètres de communication série via le clavier WM50 ou le mobile USC connecté à OptoProg.
- 3. Connecter WM50 au maître.
- 4. Créer des communications via maître (PC, VMU-C, automate, etc.).

#### **Communiquer via OptoProg**

Voir le manuel d'instructions pertinent.

# **Entretien et élimination**

# **Dépannage**

**Remarque** *: En cas de dysfonctionnement ou de panne, contactez la filiale ou le distributeur CARLO GAVAZZI de votre pays.*

![](_page_37_Picture_283.jpeg)

# **Alarmes**

![](_page_37_Picture_284.jpeg)

# **Problèmes de communication**

![](_page_37_Picture_285.jpeg)

# **Problèmes pendant les paramétrages**

![](_page_37_Picture_286.jpeg)

![](_page_38_Picture_71.jpeg)

#### **DEL**

Voir «État DEL unité principale» à la page 7 et «État de DEL TCD12» à la page 9.

# **Nettoyage**

Utiliser un chiffon humide pour nettoyer l'afficheur. Ne pas utiliser d'abrasifs ou de solvants.

# **Responsabilité de l'élimination**

Le produit doit être éliminé dans les déchetteries spécifiés par le gouvernement ou les autorités locales. Une élimination et un recyclage corrects contribueront à prévenir des conséquences potentiellement nuisibles pour l'environnement et les personnes.

# **Spécifications communes WM50**

### **Caractéristiques générales**

![](_page_39_Picture_558.jpeg)

#### **Spécifications environnementales**

![](_page_39_Picture_559.jpeg)

*Remarque : H.R. < 90 % sans condensation @ 40 °C (104 °F)*

\*Calculé selon Siemens SN 29500, compte tenu de la condition suivante : température ambiante moyenne : 50 °C.

#### **Isolation entrée et sortie**

![](_page_39_Picture_560.jpeg)

*NP: combinaison non possible*

*Remarque\*\*: 2,5 kV ca 1 min (4 kV pk 1,2/50 µS) et impédance de limitation.*

# **Spécifications unité principale**

#### **Caractéristiques électriques**

![](_page_39_Picture_561.jpeg)

![](_page_39_Picture_562.jpeg)

![](_page_39_Picture_563.jpeg)

#### **Alimentation**

![](_page_39_Picture_564.jpeg)

### **Précision de mesures de la ligne principale (unité principale)**

![](_page_40_Picture_421.jpeg)

![](_page_40_Picture_422.jpeg)

### **Précision de mesure du canal et de la charge (TCD12)**

![](_page_40_Picture_423.jpeg)

#### **Port optique**

![](_page_40_Picture_424.jpeg)

![](_page_40_Picture_425.jpeg)

#### **Mémoire**

![](_page_40_Picture_426.jpeg)

# **Spécifications module entrée/sortie numérique**

### **Caractéristiques du module M F I6 06**

![](_page_40_Picture_427.jpeg)

![](_page_40_Picture_428.jpeg)

![](_page_40_Picture_429.jpeg)

### **Caractéristiques du module M F I6 R4**

### Entrées

![](_page_41_Picture_405.jpeg)

![](_page_41_Picture_406.jpeg)

# **Caractéristiques du module d'entrée analogique**

### **Caractéristiques d'entrée du module M A TPN**

#### Entrée analogique

![](_page_41_Picture_407.jpeg)

#### Entrée de courant neutre

![](_page_41_Picture_408.jpeg)

![](_page_41_Picture_409.jpeg)

# **Caractéristiques module de communication**

#### **Module M C 485232**

#### Port RS485

![](_page_41_Picture_410.jpeg)

# Port RS232

![](_page_41_Picture_411.jpeg)

*REMARQUE : les ports RS485 et RS232 sont alternatifs.*

#### DEL

![](_page_41_Picture_412.jpeg)

### **Module M C ETH**

Port Ethernet

![](_page_42_Picture_327.jpeg)

# **Caractéristiques du capteur de courant TCD12**

#### **Caractéristiques générales**

![](_page_42_Picture_328.jpeg)

#### **Spécifications environnementales**

![](_page_42_Picture_329.jpeg)

*Remarque : H.R. < 90 % sans condensation @ 40 °C (104 °F)*

# **Conformité**

![](_page_42_Picture_330.jpeg)

# **Clé de numéro Pièce**

#### **Numéro de pièce unité principale (arrière de l'unité)**

![](_page_42_Picture_331.jpeg)

#### **Numéros de pièce des modules accessoires compatibles (arrière du module)**

![](_page_42_Picture_332.jpeg)

#### **Caractéristiques électriques**

![](_page_42_Picture_333.jpeg)

\*Calculé selon Siemens SN 29500, compte tenu de la condition suivante : température ambiante moyenne : 50 °C.

#### **Caractéristiques**

![](_page_43_Picture_85.jpeg)

# **Numéro de pièce TCD12**

![](_page_43_Picture_86.jpeg)

## **Numéro de pièce de câble TCD12WS**

![](_page_43_Picture_87.jpeg)

![](_page_45_Picture_0.jpeg)

### **CARLO GAVAZZI Controls SpA**

via Safforze, 8 32100 Belluno (BL) Italy

www.gavazziautomation.com info@gavazzi-automation.com info : +39 0437 355811 fax : +86 755 355880

![](_page_45_Picture_4.jpeg)

**WM50** - Manuel d'instructions 2017-11 | Copyright © 2017